## Acesso aos dados de população dos censos de 1970 e 2010

(exercício pirâmides populacionais)

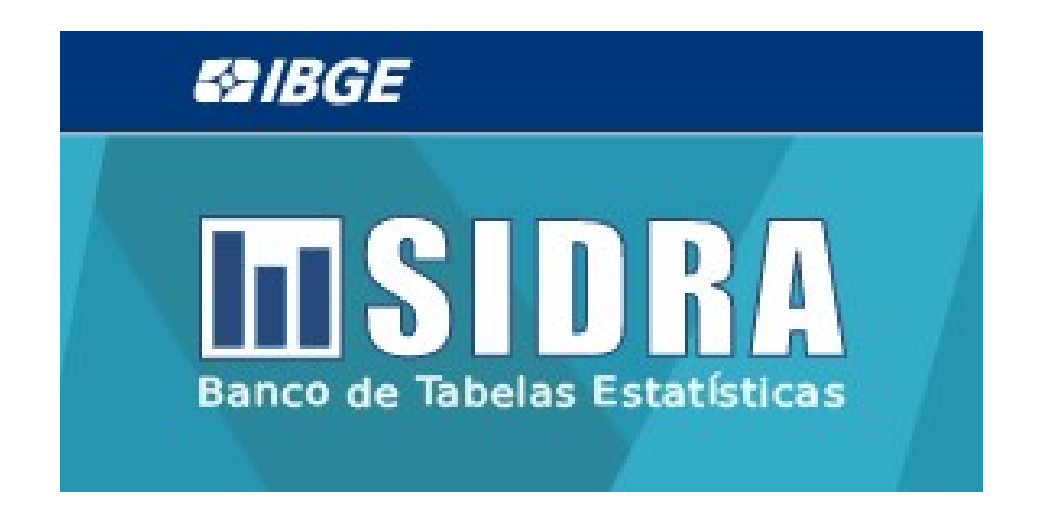

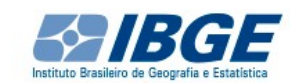

#### INSTITUCIONAL RESPONDENTES LOJA AT

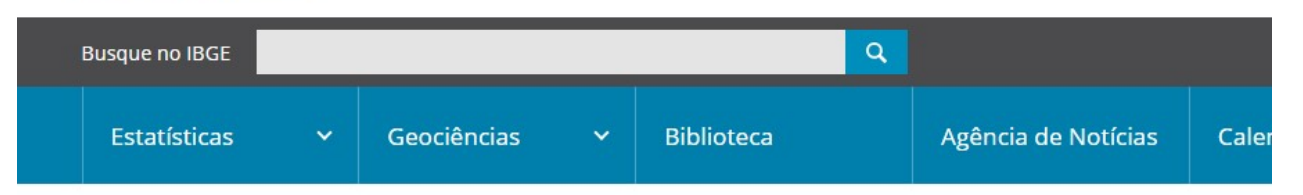

#### CIDADES E ESTADOS

Consulte código, população, área e outros dados.

Selecione...

↘

### IPCA fica em 0,19% em julho

O Índice Nacional de Preços ao Consumidor Amplo (IPCA) de julho variou 0,19%, 0,18 ponto percentual (p.p.) acima do resultado de junho (0,01%). Este... 08/08/2019

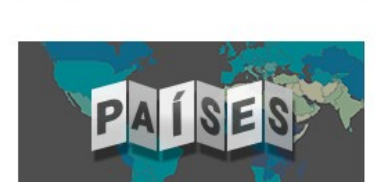

#### Em julho, IBGE prevê alta de 5,8% na safra de 2019

Em julho, a safra nacional de cereais, leguminosas e oleaginosas para 2019 foi estimada em 239,7 milhões de toneladas, novo recorde para a produção... 08/08/2019

**Países** Estatísticas oficiais sobre os países reconhecidos pela ONU

#### Índice Nacional da Construção Civil tem alta de 0,68% em julho

**InS** 08/08/2019 **Banco de Tabelas Estatísticas** 

O Índice Nacional da Construção Civil (Sinapi) variou 0,68% em julho, 0,33 ponto percentual acima do mês anterior (0,35%). Em julho de 2018 o índice...

#### Vendas no varejo variam 0,1% em junho

200 - France March 1990 그 사람들은 아이를 하고 있다.

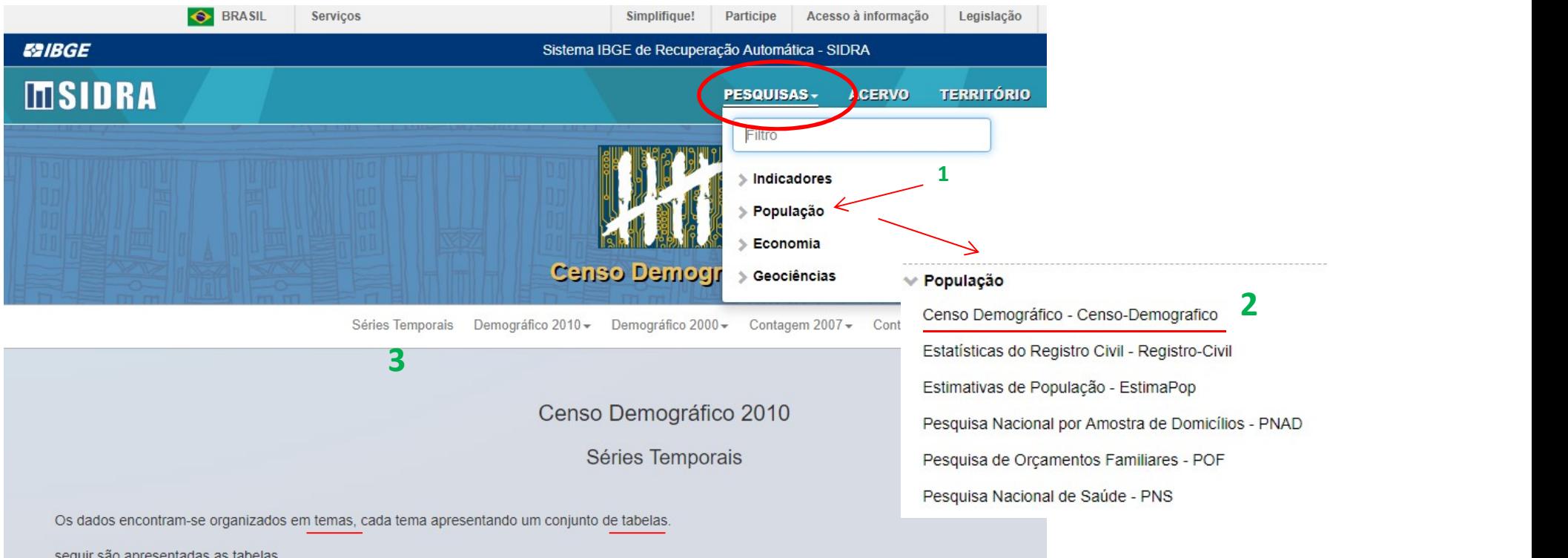

### População

(escolher a tabela)

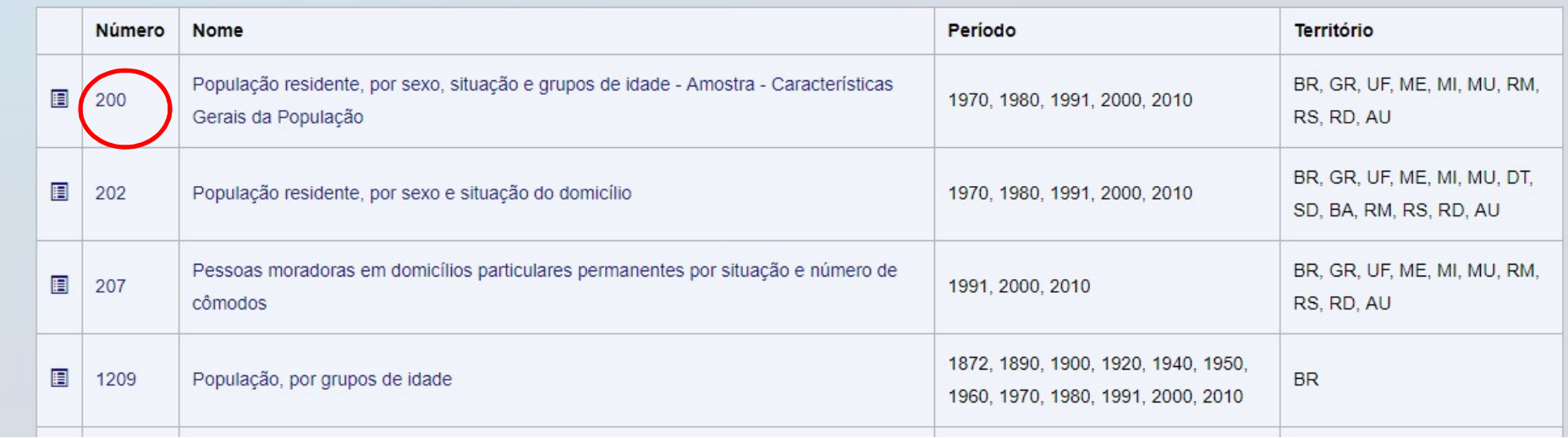

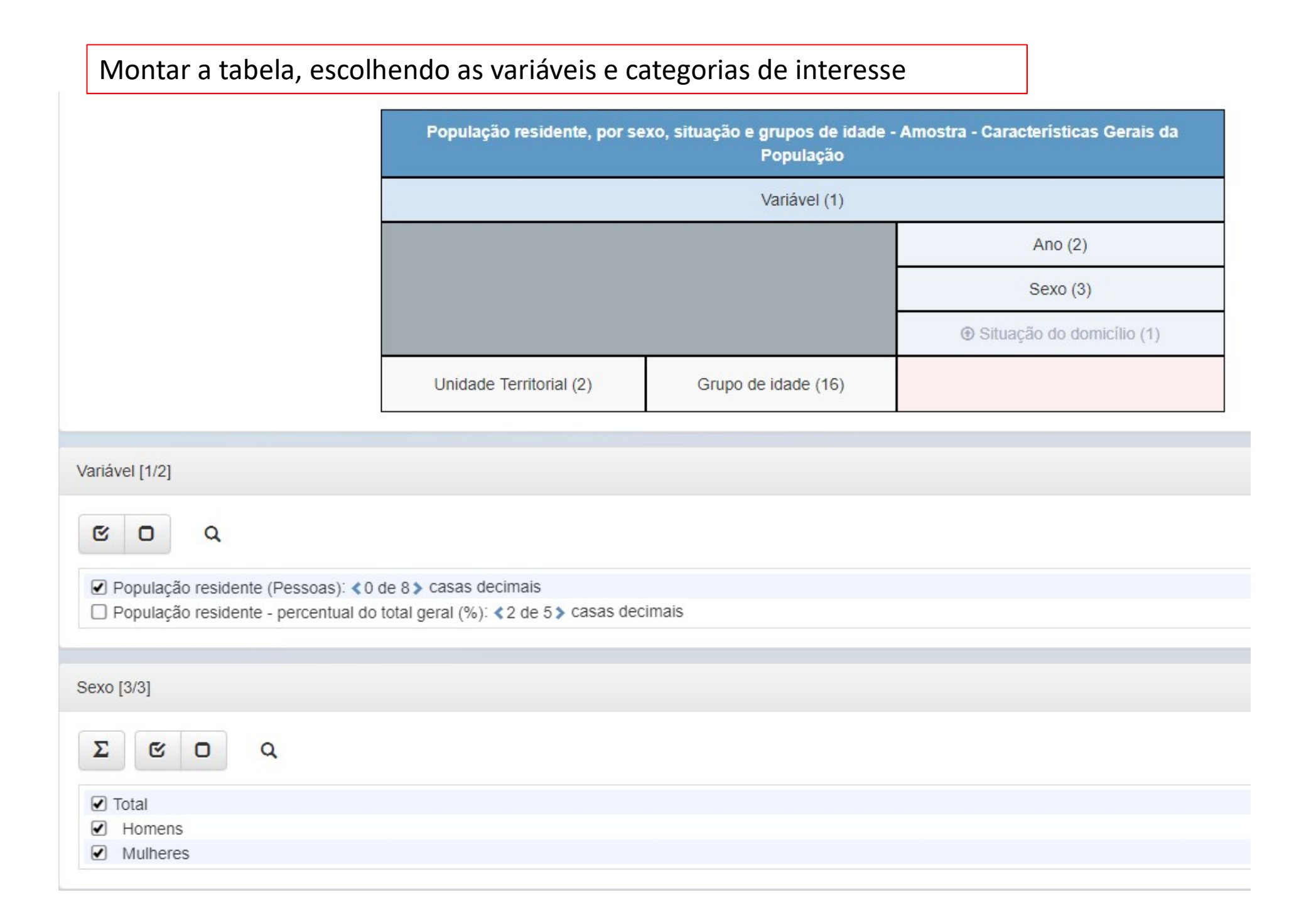

Tabela 200 - População residente, por sexo, situação e grupos de idade - Amostra - Características Gerais da População

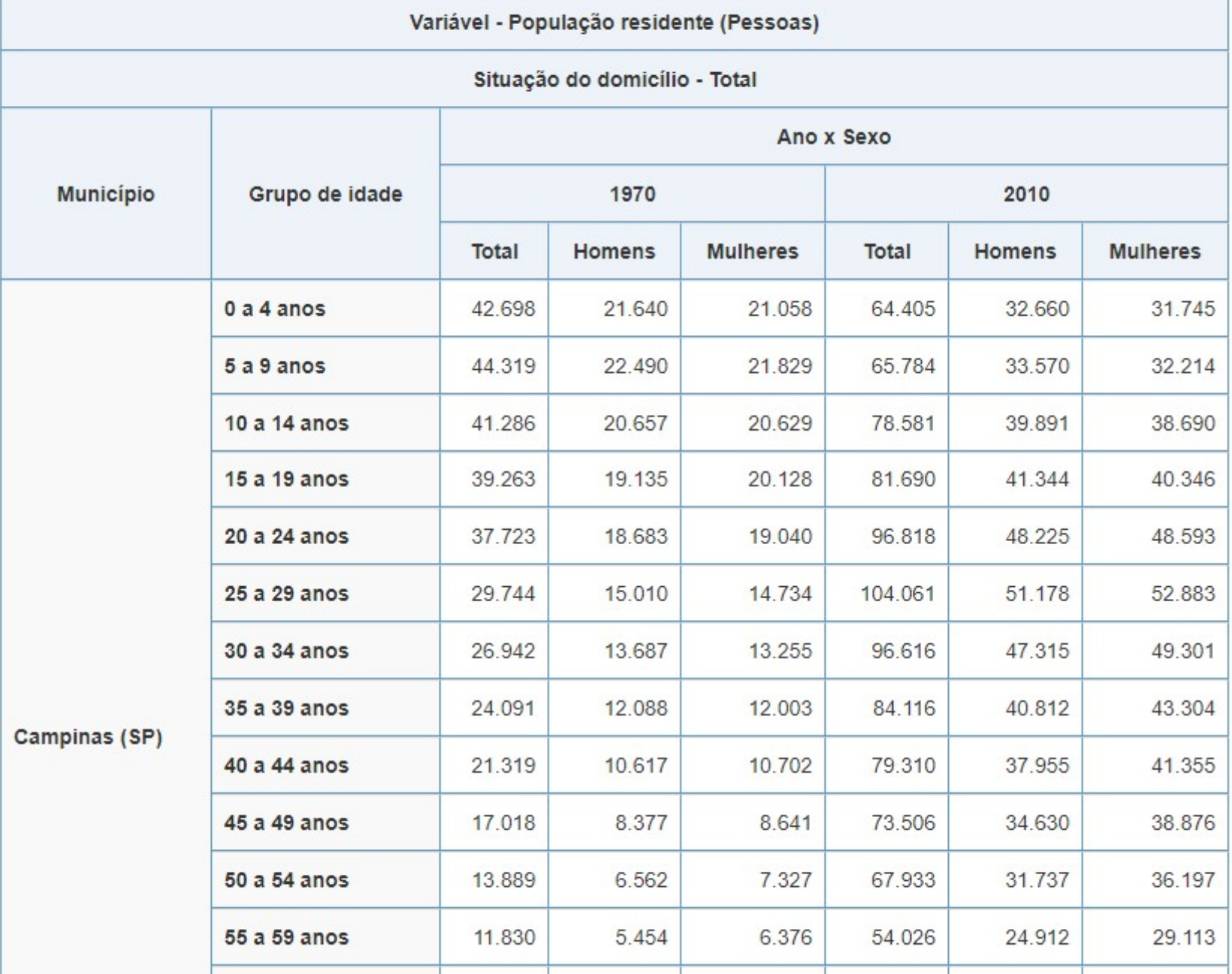

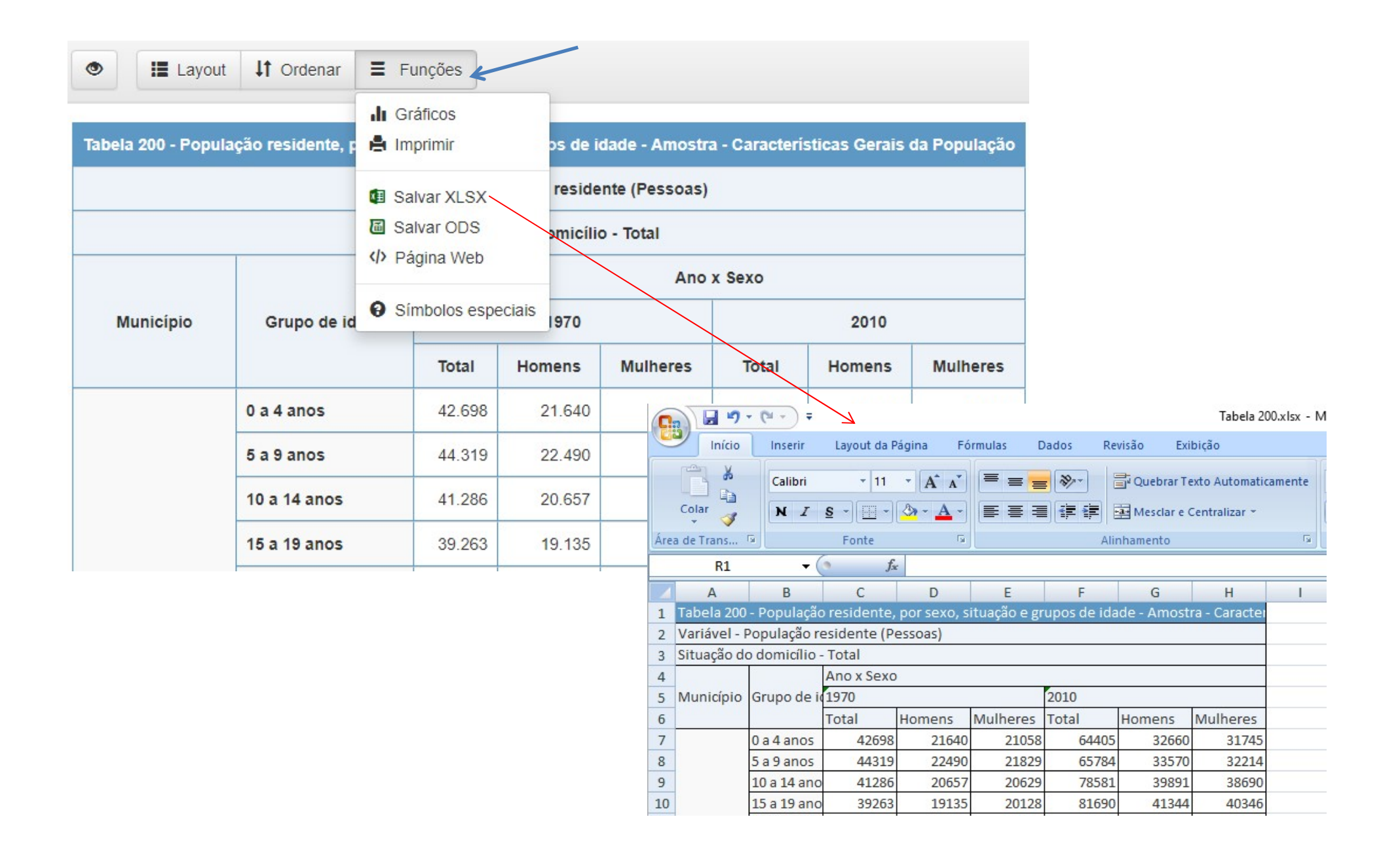

# Usar o template para montar as<br>pirâmides pirâmides

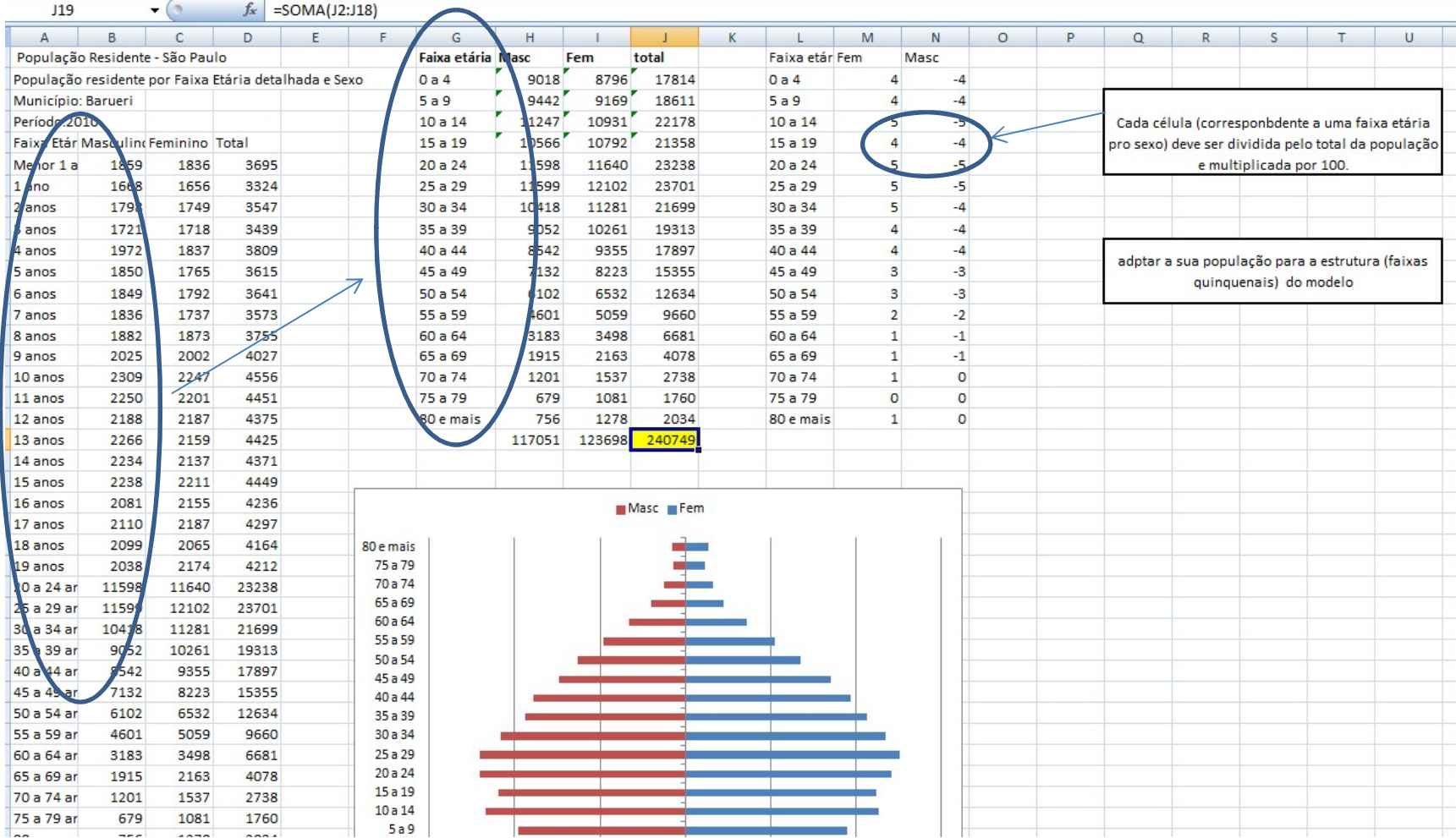

# Exercício - Elaborar pirâmides etárias para 2 municípios selecionados (lista<br>professor) para os anos de 1980 e 2010. Analisar os resultados .<br>• Para obter os dados no site do IBGE/Sidra, acesse www.ibge.gov.br. Clique no professor) para os anos de 1980 e 2010. Analisar os resultados .

- Para obter os dados no site do IBGE/Sidra, acesse www.ibge.gov.br. Clique no botão SIDRA.
- Depois escolha Pesquisas/ População/Censo demográfico. No menu escolha Séries Temporais, vai aparecer uma lista de tabelas, procure no final o item População e escolha a tabela 200. Exercício - Elaborar pirâmides etárias para 2 municípios selecionados (lista<br>professor) para os anos de 1980 e 2010. Analisar os resultados .<br>• Para obter os dados no site do IBGE/Sidra, acesse www.ibge.gov.br. Clique no<br>b Exercício - Elaborar pirâmides etárias para 2 municípios selecionados (lista<br>professor) para os anos de 1980 e 2010. Analisar os resultados .<br>• Para obter os dados no site do IBGE/Sidra, acesse www.ibge.gov.br. Clique no<br>b
- Exercício Elaborar pirâmides etárias para 2 municípios selecionac<br>professor) para os anos de 1980 e 2010. Analisar os resultados .<br>• Para obter os dados no site do IBGE/Sidra, acesse www.ibge.gov.l<br>botão SIDRA.<br>• Depois
- Em ano clique em 2010 e 1970.

professor) para os anos de 1980 e 2010. Analisar os resultados .<br>• Para obter os dados no site do IBGE/Sidra, acesse www.ibge.gov.br. Clique no<br>botão SIDRA.<br>• Depois escolha Pesquisas/ População/Censo demográfico. No menu <sup>.</sup> Para obter os dados no site do IBGE/Sidra, acesse www.ibge.gov.br. Clique no<br>botão SIDRA.<br>
• Depois escolha Pesquisas/ População/Censo demográfico. No menu escolha<br>
Pópulação e escolha a tabela 200.<br>
• Na tabela, deixe Clique no quadrado em branco para desmarcar a lista completa, depois use a lupa para localizar o município de interesse. Selecione o município e clique em visualizar. • Na tabela, deixe selecionado o primeiro item População residente, depois<br>selecione todas as categorias da variável sexo (total, H e M) e escolha as<br>categorias da variável Grupo de idade.<br>• Fm ano clique em 2010 e 1970.<br>•

• Depois que aparecerem os dados, clique em Funções (no topo da página) e escolha Salvar XLSX.

[5566/5566] , se sim, clique novamente sobre o número, que deve resolver.